## **Hvordan flytte filer fra Teams TFFK til Teams FFK**

**NB! For å unngå flest mulig feil ved nedlastningen av filer fra Teams anbefaler vi å koble pc-en til et kablet nettverk.** 

Filene lastes ned med navn «OneDrive\_nummer\_dato» og lastes ned i mappen «Nedlastninger».

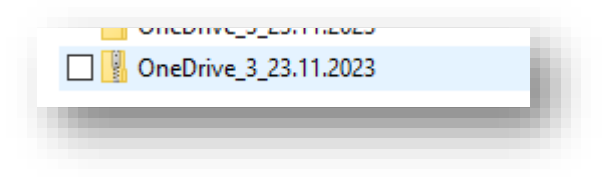

1. Gå til et team i «Teams» for å få oversikt over mapper og filer som ligger under kanalen «Generelt» for hvert team og andre kanaler under hvert team i Teams.

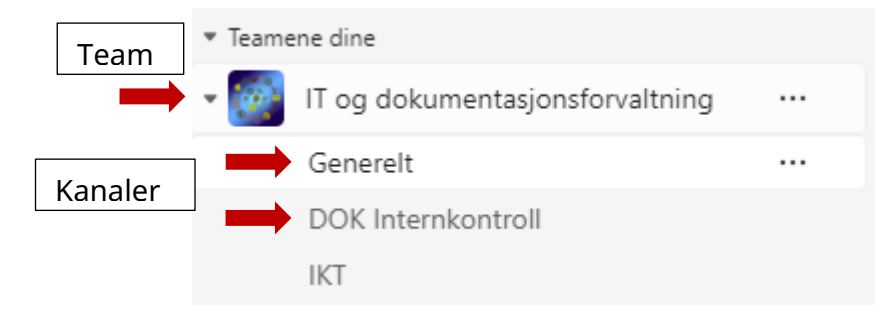

2. Mapper og filer ligger under fanen «Filer»

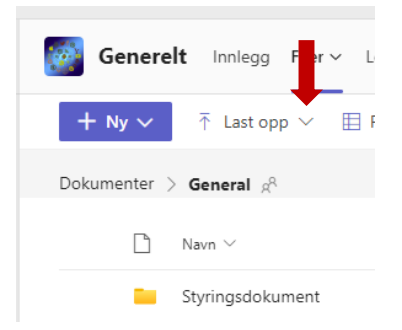

3. For å velge og laste ned alle mappene og filene som ligger under fanen «Filer» velger du alt ved å trykke på «Aktiver/deaktiver merking av alle elementer». Hvis du skal laste ned bare noen mapper eller filer så velger du det du skal ta med til Teams FFK.

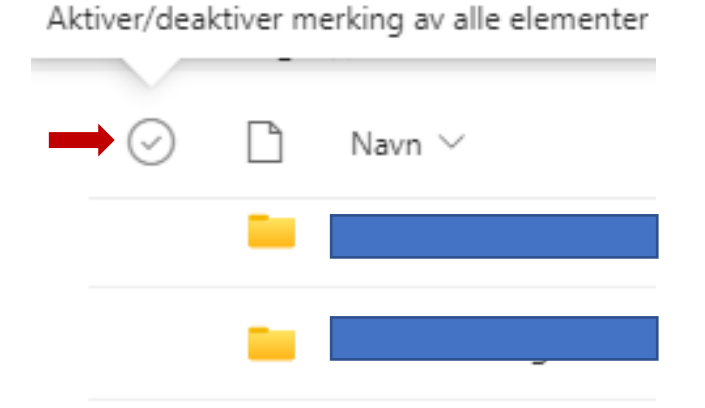

4. Alle elementene er valgt nå.

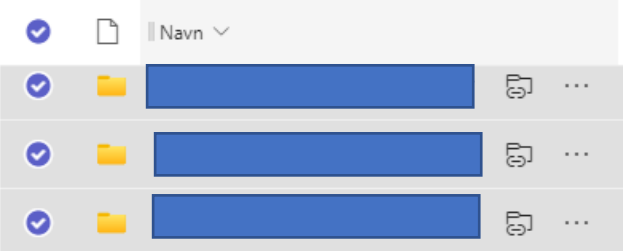

5. Når mappene er valgt trykk på «Vis flere handlinger for dette elementet» og velg «Last ned».

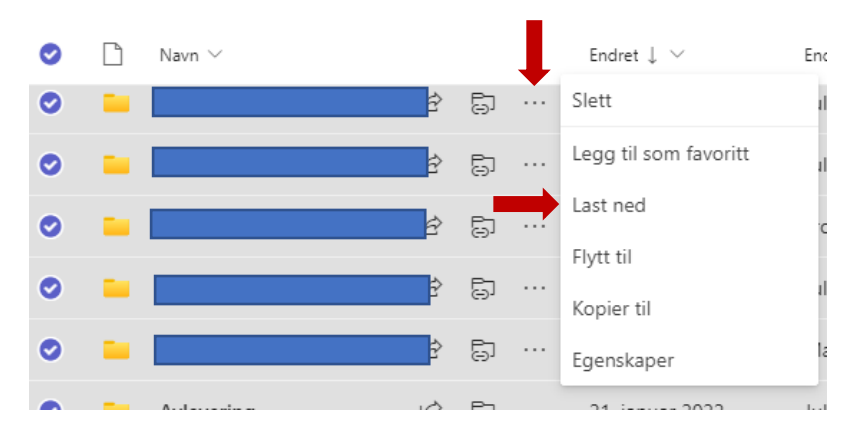

**NB! Hvis mappene er for store så anbefaler vi ikke å laste ned for mye på en gang. Det kan oppstå en feil og Windows klarer ikke å åpne .zip fil etter nedlastning.** 

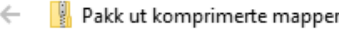

## Velg en målplassering, og pakk ut filer

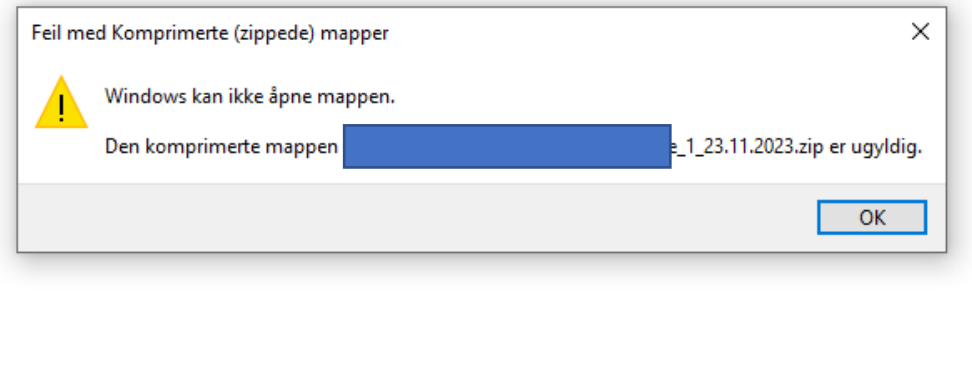

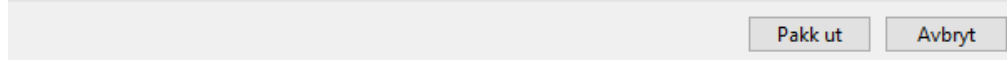

6. Nedlastningen kan ta litt tid, avhengig av hvor mye du valgte å laste ned på en gang. Filene lastes ned som .zip fil.

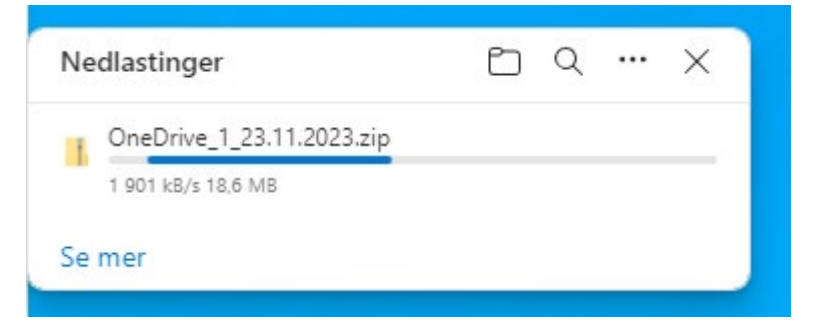

7. Når .zip filen er lastet ned kan du lukke dette vinduet.

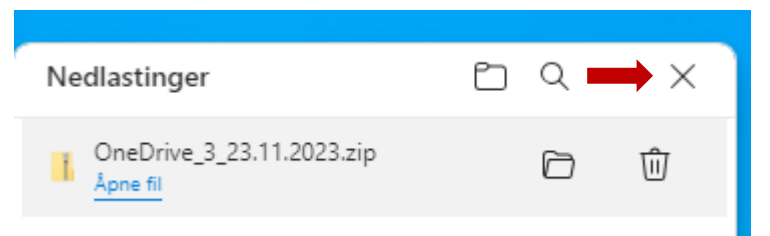

8. Du finner .zip filen i mappen «Nedlastninger» i «Filutforsker».

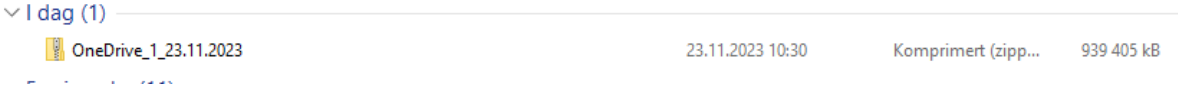

9. For å pakke den ut høyreklikk på .zip filen og velg «Pakke ut alle»

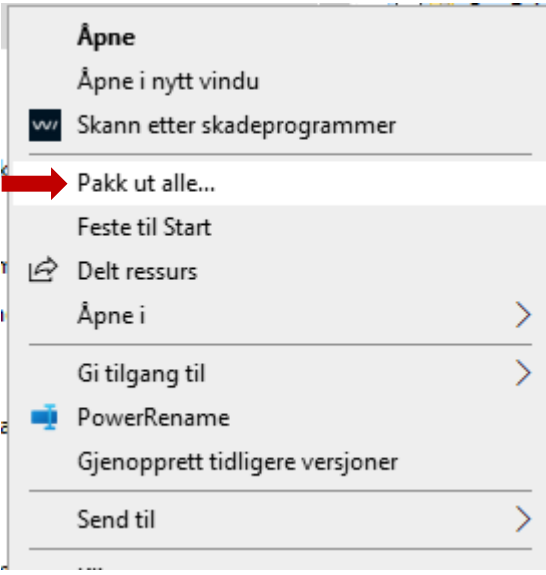

10. Velg plassering for å pakke ut filer og trykk «Pakk ut alle».

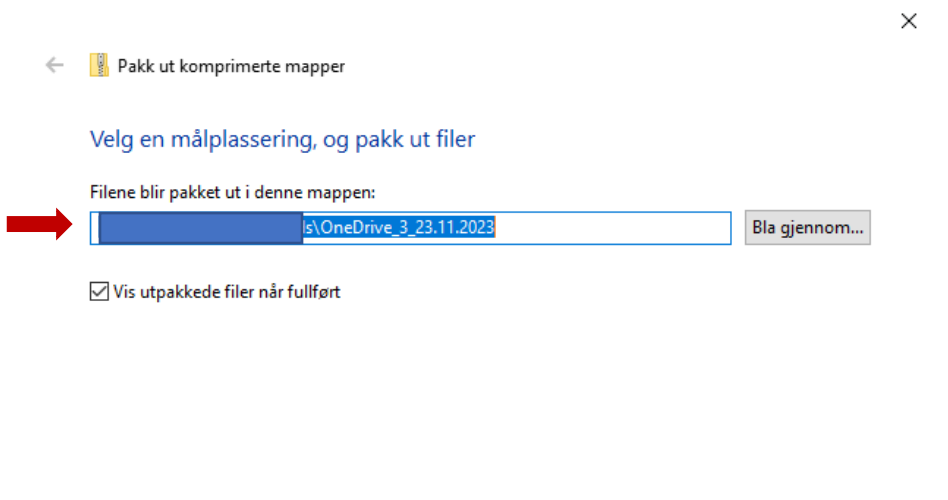

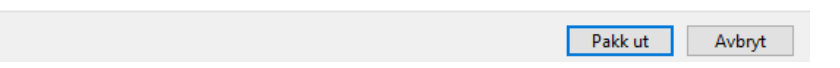

11. Det kan oppstå en feil mens Windows pakker ut .zip fil. Dette skjer hvis filene har for lange navn. Noter hvilke filer som ikke kan lastes ned på grunn av denne feilen. Trykk på «Hopp over» for å fortsette.

Løsning på dette er å finne filene som ikke ble lastet ned i Teams og lagre filene på nytt.

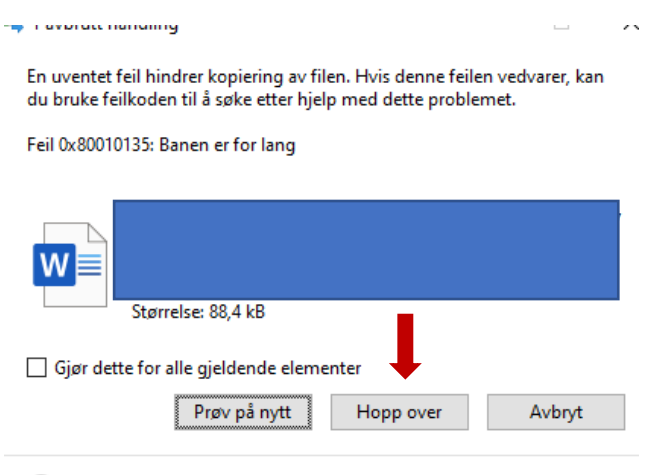

- 12. Nå kan du legge til FFK konto i «Teams» for å laste opp filer i Teams FFK.
- 13. Trykk på profilen din oppe til høyre i «Teams» og velg «Legg til en annen konto»

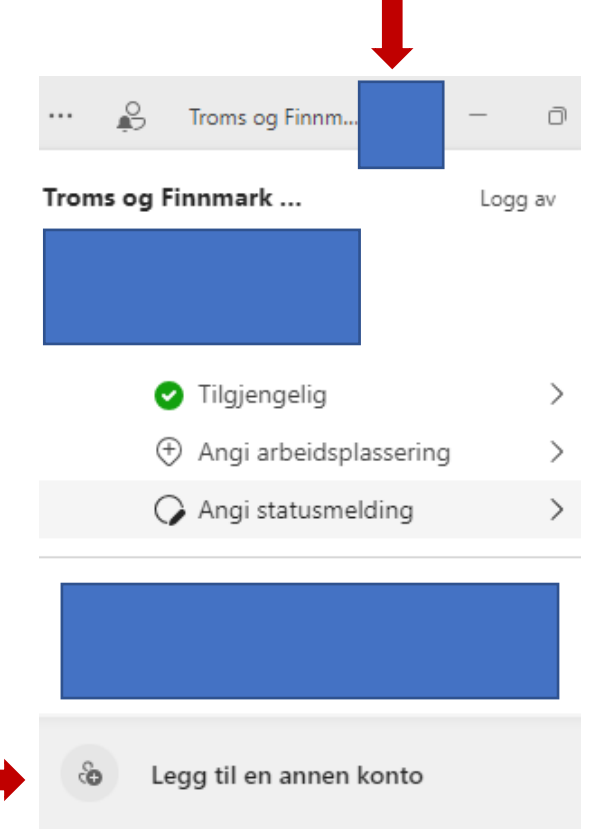

14. Skriv inn din FFK epost og trykk neste. Logg på med 2-faktor pålogging.

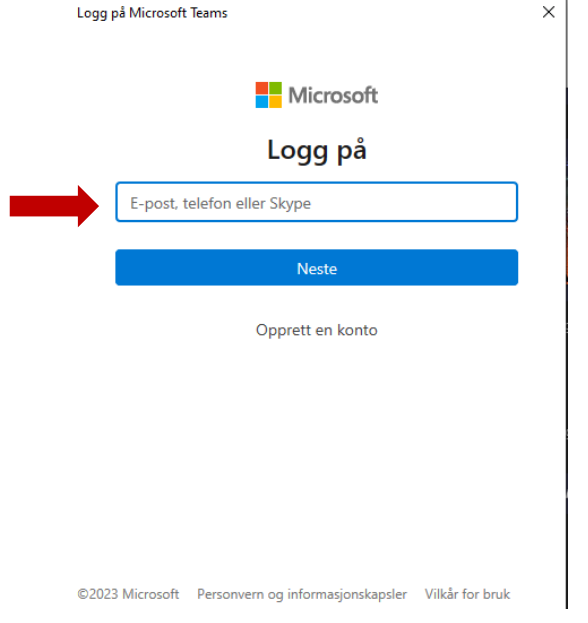

15. Når du er pålogget med FFK konto i «Teams» kan du laste opp mappene og filene som du lastet ned i tilsvarende team/kanaler i det nye «Teams FFK». 16. Velg fanen «Filer» og «Last opp» Filer eller Mappe.

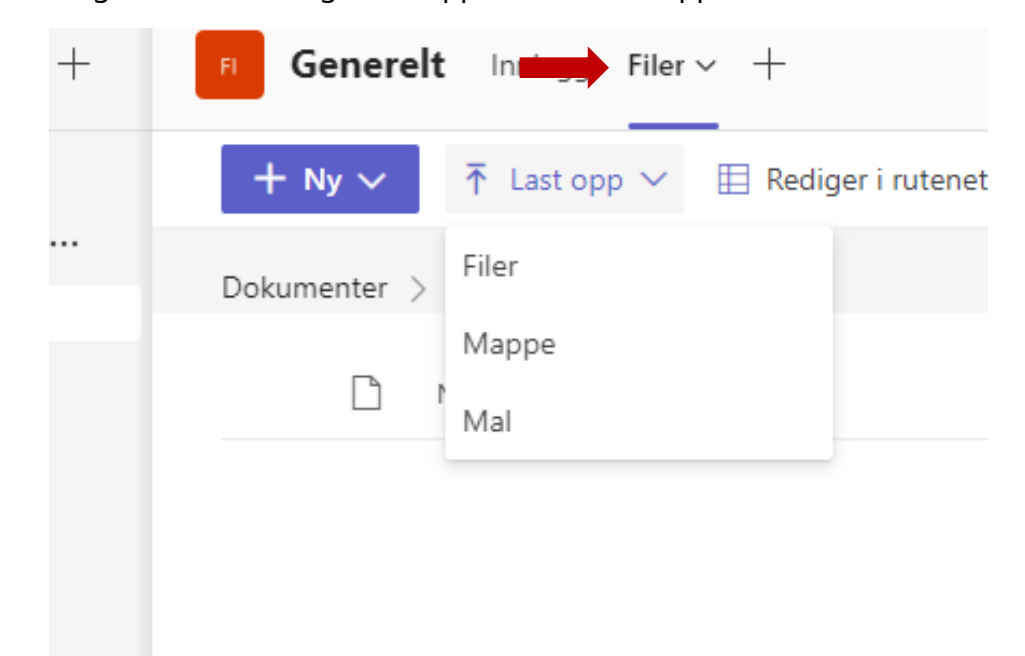